# opentext<sup>™</sup>

# **NetIQ Security Solutions for IBM i Trinity Guard Product Suite Installation and Configuration Guide 3.2**

**Revised October 2023**

#### **Legal Notice**

THIS DOCUMENT AND THE SOFTWARE DESCRIBED IN THIS DOCUMENT ARE FURNISHED UNDER AND ARE SUBJECT TO THE TERMS OF A LICENSE AGREEMENT OR A NON-DISCLOSURE AGREEMENT. EXCEPT AS EXPRESSLY SET FORTH IN SUCH LICENSE AGREEMENT OR NON-DISCLOSURE AGREEMENT, NETIQ CORPORATION PROVIDES THIS DOCUMENT AND THE SOFTWARE DESCRIBED IN THIS DOCUMENT "AS IS" WITHOUT WARRANTY OF ANY KIND, EITHER EXPRESS OR IMPLIED, INCLUDING, BUT NOT LIMITED TO, THE IMPLIED WARRANTIES OF MERCHANTABILITY OR FITNESS FOR A PARTICULAR PURPOSE. SOME STATES DO NOT ALLOW DISCLAIMERS OF EXPRESS OR IMPLIED WARRANTIES IN CERTAIN TRANSACTIONS; THEREFORE, THIS STATEMENT MAY NOT APPLY TO YOU.

For purposes of clarity, any module, adapter or other similar material ("Module") is licensed under the terms and conditions of the End User License Agreement for the applicable version of the NetIQ product or software to which it relates or interoperates with, and by accessing, copying or using a Module you agree to be bound by such terms. If you do not agree to the terms of the End User License Agreement you are not authorized to use, access or copy a Module and you must destroy all copies of the Module and contact NetIQ for further instructions.

This document and the software described in this document may not be lent, sold, or given away without the prior written permission of NetIQ Corporation, except as otherwise permitted by law. Except as expressly set forth in such license agreement or non-disclosure agreement, no part of this document or the software described in this document may be reproduced, stored in a retrieval system, or transmitted in any form or by any means, electronic, mechanical, or otherwise, without the prior written consent of NetIQ Corporation. Some companies, names, and data in this document are used for illustration purposes and may not represent real companies, individuals, or data.

This document could include technical inaccuracies or typographical errors. Changes are periodically made to the information herein. These changes may be incorporated in new editions of this document. NetIQ Corporation may make improvements in or changes to the software described in this document at any time.

U.S. Government Restricted Rights: If the software and documentation are being acquired by or on behalf of the U.S. Government or by a U.S. Government prime contractor or subcontractor (at any tier), in accordance with 48 C.F.R. 227.7202-4 (for Department of Defense (DOD) acquisitions) and 48 C.F.R. 2.101 and 12.212 (for non-DOD acquisitions), the government's rights in the software and documentation, including its rights to use, modify, reproduce, release, perform, display or disclose the software or documentation, will be subject in all respects to the commercial license rights and restrictions provided in the license agreement.

For information about NetIQ trademarks, se[e https://www.netiq.com/company/legal/.](https://www.netiq.com/company/legal/)

#### **Copyright © 2023 Trinity Guard LLC. All rights reserved.**

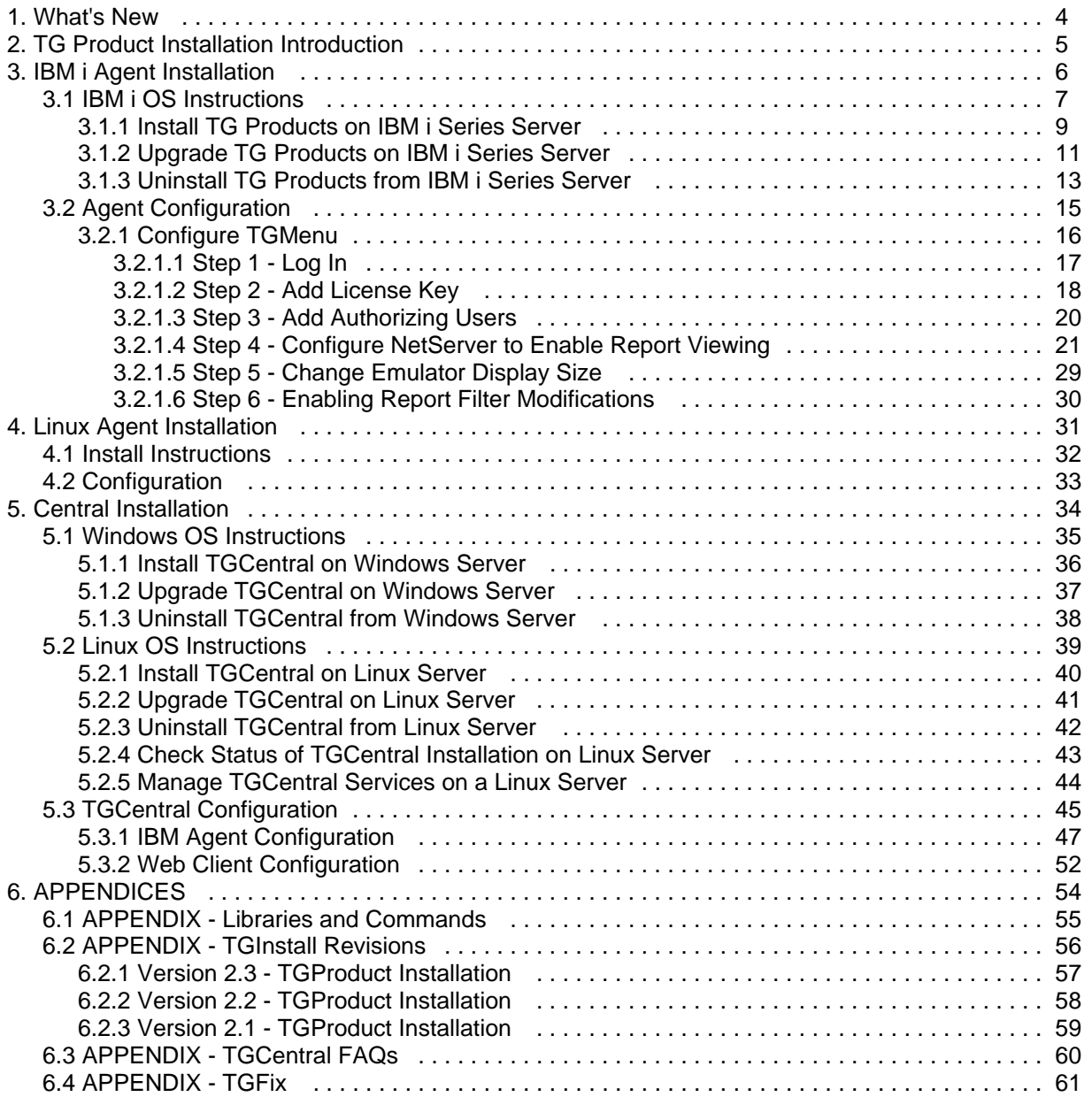

# <span id="page-3-0"></span>**TG Product Installation Introduction**

The TG Product Installation Guide provides instructions on how to install TG products on the IBM i agent and TGCentral on Windows and Linux systems.

# <span id="page-4-0"></span>**IBM i Agent Installation**

This section includes the following topics:

- [IBM i OS Instructions](#page-5-0)
- [Agent Configuration](#page-13-0)

**IMPORTANT**: For the agent install to be successful, ensure the following:

### **USER PROFILE:**

Ensure the individual performing the installation is assigned the user-class type **\*SECOFR** and has the ability to grant the following authorities:

- \*ALLOBJ
- \*AUDIT
- \*IOSYSCFG
- \*JOBCTL
- \*SAVSYS
- \*SECADM
- \*SERVICE
- \*SPLCTL

### **SYSTEM VALUES:**

Update the following system values:

- QALWOBJRST Set to **\*ALL** for restore of savefile, installation, upgrade, uninstallation, and hotfix installs
- QALWUSRDMN Set to **\*ALL** or add **TGPROD** to the list of libraries
- QFRCCVNRST Set to **1** If you have issues restoring objects

#### **RESTORE:**

Use the following values during the restore of objects from the savefile:

- ALWOBJDIF **\*ALL**
- MBROPT **\*ALL**

#### **See also**

[TG Product Installation Introduction](#page-3-0)

# <span id="page-5-0"></span>**IBM i OS Instructions**

Use this section to do the following:

- **[Install TG Products on IBM i Series Server](#page-7-0)**
- [Upgrade TG Products on IBM i Series Server](#page-9-0)
- [Uninstall TG Products from IBM i Series Server](#page-11-0)

## **OS Requirements:**

TG products are supported on the following IBM i OS versions:

- V6R1 (6.1)
- V7R1 (7.1)
- V7R2 (7.2)
- V7R3 (7.3)
- V7R4 (7.4)
- **Important:** This product does not support the emulator (workstation) display size of 24x80. You must change the display to size to 27x132. If you do not change the display size, you will receive the error message **CPF4169**.

### **TGOwner Permissions:**

TGOWNER will acquire the following permissions when the TGSuite is installed:

\*ALLOBJ

\*AUDIT

\*IOSYSCFG

\*JOBCTL

\*SAVSYS

\*SECADM

\*SERVICE

\*SPLCTL

TGOWNER will be assigned to the following user class:

### \*SECOFR

**Note**: These permissions ensure that TGOWNER had the necessary privileges.

#### **See also**

[IBM i Agent Installation](#page-4-0)

# <span id="page-7-0"></span>**Install TG Products on IBM i Series Server**

Use this task to install the available TG products on an IBM i Series server. This task describes the following:

- [Extract Installation Files](#page-7-1)
- [Locate the Installation Program](#page-7-2)
- [Log into FTP IBM i Server](#page-7-3)
- [Transfer and Run Installation Program](#page-7-4)

# <span id="page-7-1"></span>**Extract Installation Files**

# **To extract the installation files**

- 1) Locate the **TGINSTALL.zip**.
- 2) Save the zip file to the desired location on the server.
- 3) extract the files.

# <span id="page-7-2"></span>**Locate the Installation Program**

# **To Locate the SAVF file for install**

- 1) Access the unzipped installation files.
- 2) Locate the **tginstall.savf** file.

# <span id="page-7-3"></span>**Log into FTP IBM i Server**

# **To log into the FTP IBM i server**

1) At a Windows command prompt, enter the following:

# **FTP <IBM i system name>**

2) Press **ENTER**.

# <span id="page-7-4"></span>**Transfer and Run Installation Program**

# **To FTP the files and run the installation program**

At the FTP prompt, execute the following commands:

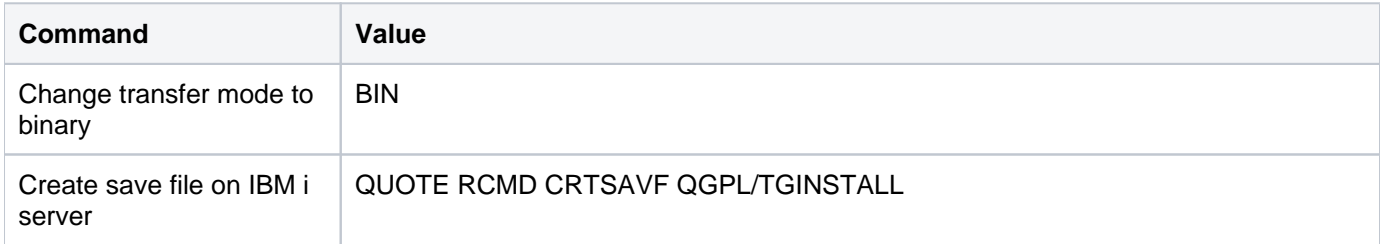

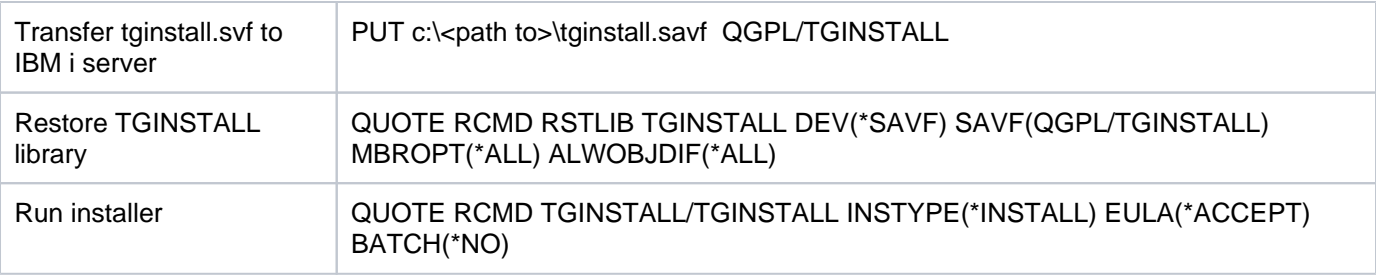

# **See also**

[IBM i OS Instructions](#page-5-0)

# <span id="page-9-0"></span>**Upgrade TG Products on IBM i Series Server**

Use this task to upgrade the available TG products on an IBM i Series server. This task describes the following:

- [Extract Installation Files](#page-9-1)
- [Locate SAVF File](#page-9-2)
- [Log into FTP IBM i Server](#page-9-3)
- [Transfer Installation Program](#page-9-4)
- [Run Upgrade](#page-10-0)

# <span id="page-9-1"></span>**Extract Installation Files**

# **To extract the installation files**

- 1) Locate the **tginstall.zip**.
- 2) Save the zip file to the desired location on the server.
- 3) extract the files.

# <span id="page-9-2"></span>**Locate SAVF File**

# **To locate the SAVF file**

- 1) Access the unzipped installation files.
- 2) Locate the **tginstall.savf** file.

# <span id="page-9-3"></span>**Log into FTP IBM i Server**

# **To log into the FTP IBM i server**

1) At a Windows command prompt, enter the following:

### **FTP <IBM i system name>**

2) Press **ENTER**.

# <span id="page-9-4"></span>**Transfer Installation Program**

### **To transfer the installation file**

At the FTP prompt, execute the following commands:

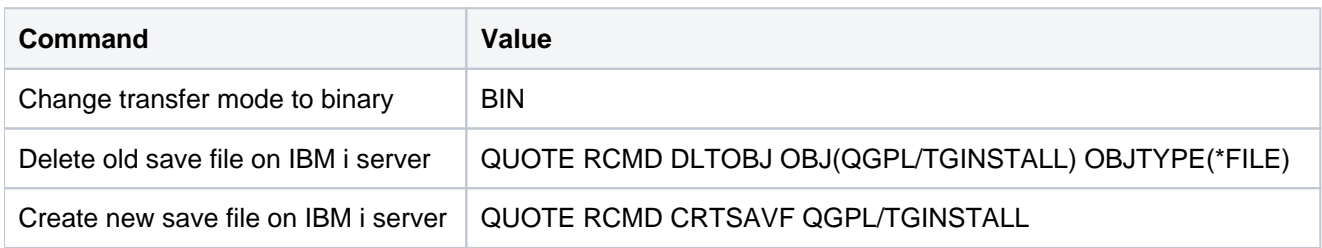

# <span id="page-10-0"></span>**Run Upgrade**

#### **To run the upgrade**

1) Sign into your IBM i server.

2) At the **Selection or command** prompt, enter **RSTLIB TGINSTALL DEV(\*SAVF) SAVF(QGPL/TGINSTALL) MBROPT(\*ALL) ALWOBJDIF(\*ALL)**.

3) Press **Enter**.

4) At the **Selection or command** prompt, enter **TGINSTALL/TGINSTALL INSTYPE(\*UPGRADE) EULA (\*ACCEPT) BATCH(\*NO)**.

5) Press **Enter**.

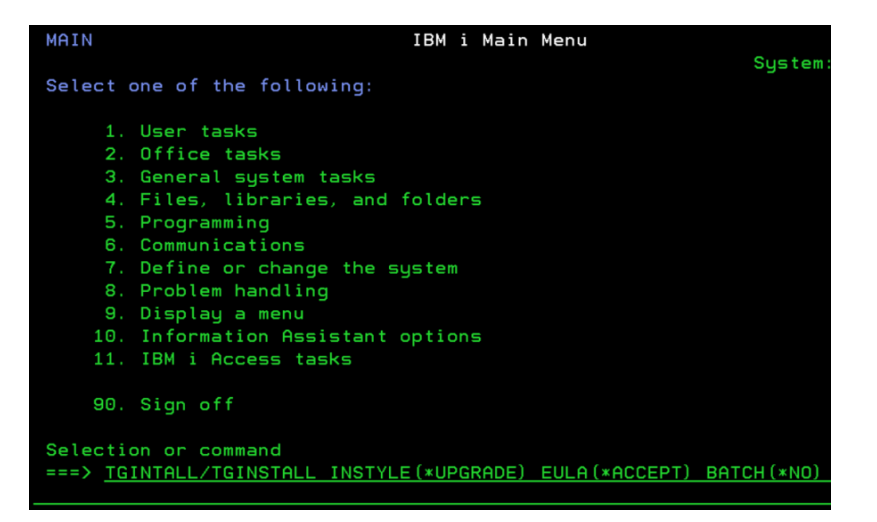

#### **See also**

[IBM i OS Instructions](#page-5-0)

# <span id="page-11-0"></span>**Uninstall TG Products from IBM i Series Server**

Use this task to uninstall TG products from your IBM i Series server. This task describes the following:

- [Log into the IBM i Server](#page-11-1)
- [Remove the TG Product Files](#page-11-2)
- [Delete the TGINSTALL Library](#page-11-3)
- [Delete the TGOWNER Object](#page-11-4)
- [Delete the TGAUTL Object](#page-11-5)

# <span id="page-11-1"></span>**Log into the IBM i Server**

# **To access the IBM i Main Menu**

Sign into your IBM i server.

# <span id="page-11-2"></span>**Remove the TG Product Files**

# **To remove the TG product files**

- 1) At the **Selection or command** prompt, enter **TGINSTALL/TGINSTALL INSTYPE(\*REMOVE)**.
- 2) Press **Enter**.

# <span id="page-11-3"></span>**Delete the TGINSTALL Library**

# **To delete the TGINSTALL library**

- 1) At the **Selection or command** prompt, enter **DLTLIB LIB(TGINSTALL)**.
- 2) Press **Enter**.

# <span id="page-11-4"></span>**Delete the TGOWNER Object**

### **To delete the TGOWNER object**

- 1) At the **Selection or command** prompt, enter **DLTUSRPRF USRPRF(TGOWNER)**.
- 2) Press **Enter**.

# <span id="page-11-5"></span>**Delete the TGAUTL Object**

### **To delete the TGAUTL object**

- 1) At the **Selection or command** prompt, enter **DLTAUTL AUTL(TGAUTL)**.
- 2) Press **Enter**.

### **See also**

[IBM i OS Instructions](#page-5-0)

# <span id="page-13-0"></span>**Agent Configuration**

This section includes the following topic:

[Configure TGMenu](#page-14-0)

# **See also**

[IBM i Agent Installation](#page-4-0)

# <span id="page-14-0"></span>**Configure TGMenu**

Use this task to configure the TGMenu (which provides access to TGAudit, TGSecure, and TGDetect).

This task describes the following:

- [Step 1 Log In](#page-15-0)
- [Step 2 Add License Key](#page-16-0)
- [Step 3 Add Authorizing Users](#page-18-0)
- [Step 4 Configure NetServer to Enable Report Viewing](#page-19-0)
- [Step 5 Change Emulator Display Size](#page-27-0)
- [Step 6 Enabling Report Filter Modifications](#page-28-0)

### **See also**

[Agent Configuration](#page-13-0)

# <span id="page-15-0"></span>**Step 1 - Log In**

Use this task to log in from the **TG - Main** menu.

#### **To access the TG Main menu**

- 1) Sign into your IBM i server.
- 2) At the **Selection or command** prompt, enter **TGMENU**.
- 3) Press **Enter**. The **TG Main** menu is displayed.

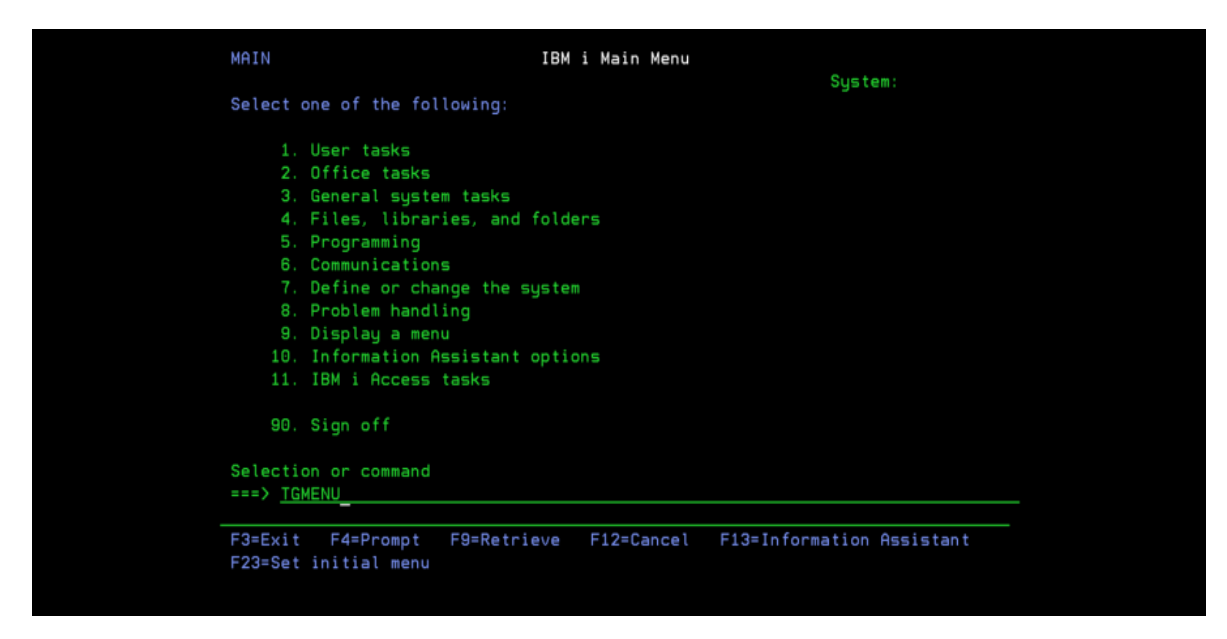

#### **See also**

# <span id="page-16-0"></span>**Step 2 - Add License Key**

Use this task to do the following:

- [Obtain License Key](#page-16-1)
- [Add License Key](#page-16-2)
- [Display Product Version](#page-16-3)
- [Display Product License Status](#page-17-0)

To use the product, you must have a valid license key. If a valid license key is not present, a message appears in the **System Operator** (QSYSOPR) message queue.

**Note**: A 30-day trial license is provided at the time of installation, so you can immediately begin using the product, but if you purchased a license, add it immediately to avoid any issues.

# <span id="page-16-1"></span>**Obtain License Key**

#### **To obtain a license key**

- 1) Go to [https://trinityguard.com/support/license-keys.](https://trinityguard.com/support/license-keys/)
- 2) Complete and the online form.
- 3) Click **Submit**.

**Note**: Trinity Guard will issue you a single license key. The key will provide access to all licensed TG products. See [Display License Status](https://wiki.trinityguard.com/display/TGMng/Manage+License+Status) for instruction on viewing the license status of available TG products.

# <span id="page-16-2"></span>**Add License Key**

#### **To add a license key**

- 1) Access the **TG Main** menu.
- 2) At the **Selection or command** prompt, enter **80** (Licensing Status).
- 4) Press **Enter**.
- 5) Press the **F6** (Add Key) function key on your keyboard.
- 6) Enter the license key.
- 7) Press **Enter**.

# <span id="page-16-3"></span>**Display Product Version**

#### **To display product version**

- 1) Access the **TG Main** menu.
- 2) At the **Selection or command** prompt, enter **80** (Licensing Status).
- 4) Press **Enter**.
- 5) Under **License Information**, see the **Product Version** field.

# <span id="page-17-0"></span>**Display Product License Status**

**To display product license status**

- 1) Access the **TG Main** menu.
- 2) At the **Selection or command** prompt, enter **80** (Licensing Status).
- 4) Press **Enter**.
- 5) Under **License Information**, see the product status (**Y** -licensed, **N** not licensed).

# **See also**

# <span id="page-18-0"></span>**Step 3 - Add Authorizing Users**

Use this task to do the following:

- [Display Authorized Users](#page-18-1)
- [Add Authorized Users](#page-18-2)

**Important**: To use the product, the administrator must grant you access.

**Tip:** If you are the administrator, don't forget to add yourself.

During installation, the following users are automatically authorized to use the product:

- QSECOFR
- The user profile that installed the product

# <span id="page-18-1"></span>**Display Authorized Users**

Use this task to display the list of current authorized users.

### **To display authorized users**

- 1) Access the **TG Main** menu.
- 2) At the **Selection or command** prompt, enter **70** (Work with TG Product Users).
- 3) Press **Enter**. The **Edit Authorization List** interface displays.

# <span id="page-18-2"></span>**Add Authorized Users**

Use this task to add an authorized user.

### **To add authorized users**

- 1) Access the **Edit Authorization List** interface.
- 2) Press the **F6** (Add new users) function key on your keyboard.
- 2) In the **User** column, enter the user profile of the user you want to add.
- 3) In the **Object Authority** column, enter \***ALL**.
- 4) Press **Enter** twice.

#### **See also**

# <span id="page-19-0"></span>**Step 4 - Configure NetServer to Enable Report Viewing**

Use this task to configure a share drive on the NetServe. This allows the system to save and immediately display reports generated in HTML, XML, or CSV formats on your screen.

- [Enable Additional Report Outputs](#page-19-1)
- [Create Share Folder via System Navigator](#page-19-2)
- [Restrict Permission to Share Folder via System Navigator](#page-21-0)
- [Create Share Folder via Access Client Solutions \(ACS\)](#page-22-0)
- **[Restrict Permission to Share Folder via ACS](#page-23-0)**
- [Add IBM i Server to Host Table](#page-24-0)
- [Map Network Drive to Share Folder](#page-25-0)
- **Important**: Because this share folder stores report outputs, it is important to ensure permissions to the folder are restricted to only those individuals with appropriate job-related responsibilities.

# <span id="page-19-1"></span>**Enable Additional Report Outputs**

Use this task to enable the displaying of XML, HTML, and CSV formats of reports.

#### **To enable displaying of report outputs**

- 1) Start NetServer.
- 2) At an i5/OS command, enter the following:

### **STRTCPSVR SERVER(\*NETSVR)**

3) Click **Enter**.

# <span id="page-19-2"></span>**Create Share Folder via System Navigator**

Use this task to create the share drive on which reports are to be saved.

#### **To create a share folder on which to save the report outputs**

- 1) Access the **System Navigator**.
- 2) Create a NetServer file share called **TrinityGuard**:

**System i Navigator [Your Connection] Network Servers TCP/IP**

| 172.29.172.62: ТСР/IР<br>Name<br><b>T</b> BootP<br>He BootP DHCP Relay A<br><b>COM</b><br><b>REDHCP</b><br><b>GEDLFM</b><br><b>IN EDRSQL</b><br><b>GEFTP</b>                                                                | <b>Status</b><br>Stopped<br>Stopped<br>Started<br>Stopped<br>Stopped<br>Stopped<br>Started | Description<br><b>BootP Server</b><br>BootP DHCP Relay Agent<br>DRDA DDM Server TCP/IP<br>Dynamic Host Configuration Proto<br>Datalink File Manager<br>Extended Dynamic Remote SQL<br><b>File Transfer Protocol</b>                               |
|----------------------------------------------------------------------------------------------------|--------------------------------------------------------------------------------------------|----------------------------------------------------------------------------------------------------|
|                                                                                                    |                                                                                            |                                                                                                    |
|                                                                                                    |                                                                                            |                                                                                                    |
|                                                                                                    |                                                                                            |                                                                                                    |
|                                                                                                    |                                                                                            |                                                                                                    |
| <b>HEHTTP Administration</b><br><b>16 IS/OS NetServer</b><br><b>16 IBM Tivoli Directory</b><br><b>REINETD</b><br><b>RELPD</b><br><b>16</b> Management central<br><b>REINES</b><br><b>RECAMBOUTER</b><br>no Manage Instances | Started<br>Started<br>Started<br>Stopped<br>Started<br>Started<br>Stopped<br>Chaptered     | <b>HTTP Server</b><br>i5/OS Support for Windows Networ<br>IBM Tivoli Directory Server for B/OS<br>Internet Daemon (INETD) Super Ser<br>Line Printer Daemon<br>Management central<br><b>NFS Server</b><br><b>CAMBOUTED</b><br><b>T</b> DHCP Server |
|                                                                                                    |                                                                                            | Server Configuration tasks<br>to Configure system as Directory server<br>to Administer directory server                                                                                                    |

**Figure**: System i Navigator

- 3) Right-click **i5/OS NetServer** and select **Open**.
- 4) Right-click **Shared Objects**, and select **New File**.

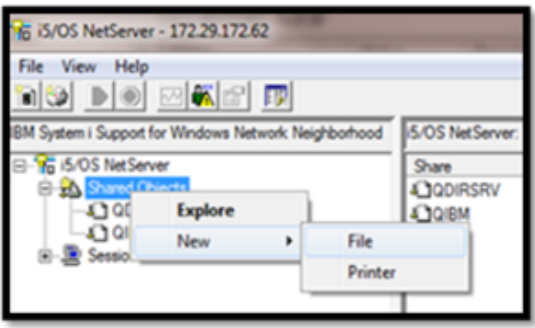

# **300pxFigure**: i5/OS NetServer

- 5) On the **General** tab, assign the new share the following attributes:
	- Name: TrinityGuard
	- Description
	- Access level
	- Maximum number of users
	- Path name: **/TrinityGuard**
- 6) Click **OK**.

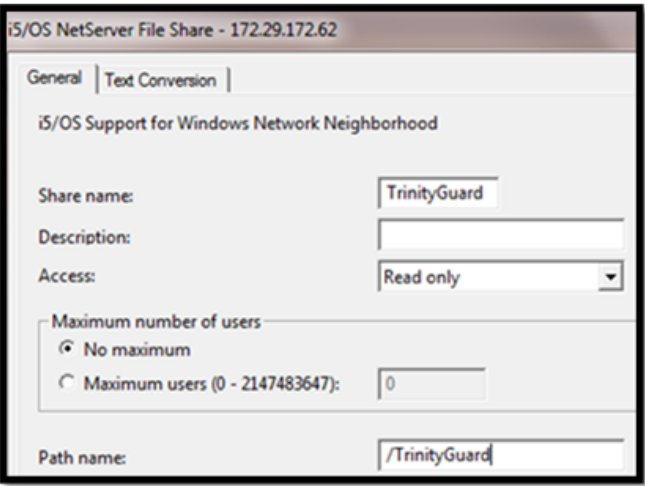

**Figure**: i5/OS NetServer File Share

# <span id="page-21-0"></span>**Restrict Permission to Share Folder via System Navigator**

### **To restrict permission to the share folder**

1) Right-click on the **TRINITYGUARD** share and select **Permissions**.

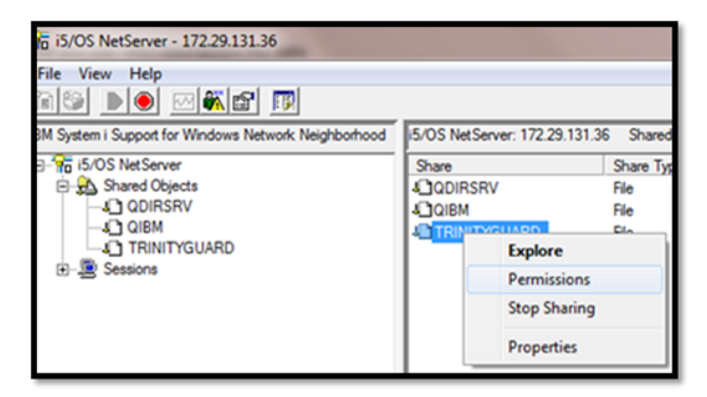

Figure: i5/OS NetServer

- 2) Click on the **Add** button:
- 3) Enter the profile name for the user you want to add.

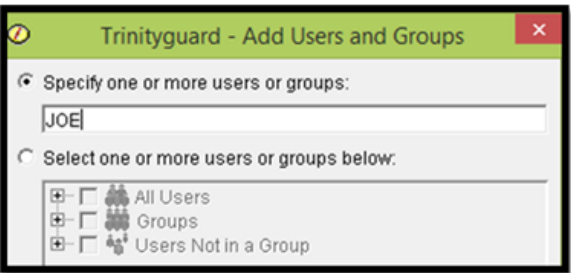

Figure: Trinityguard – Add Users and Groups

4) Click **OK**.

#### 5) Set the permissions as follows:

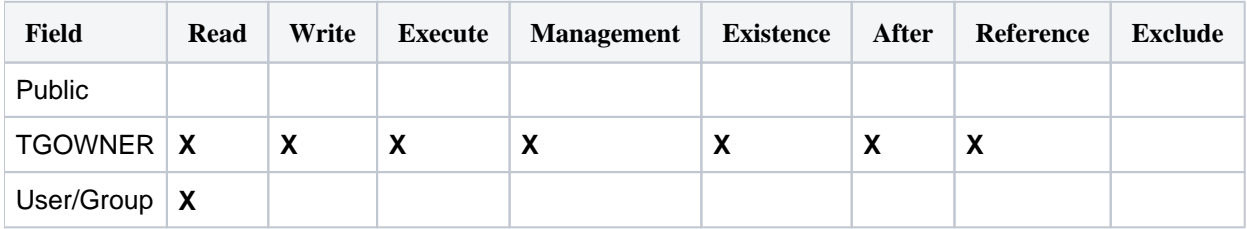

| Ø                                |                | <b>Trinityquard Permissions - Tgdev2</b> |         |         |                |       |                            |         |
|----------------------------------|----------------|------------------------------------------|---------|---------|----------------|-------|----------------------------|---------|
| Object:                          |                |                                          |         |         |                |       |                            |         |
| <b>TrinityGuard</b>              |                |                                          |         |         |                |       |                            |         |
| Type:                            |                |                                          |         | Owner:  | Primary group: |       | Authorization list (AUTL): |         |
| Directory                        |                |                                          |         | Tgowner | (None)         |       | Tgautl                     |         |
| Name                             | Read           | Write                                    | Execute | Managem | Existence      | Alter | Reference                  | Exclude |
| $\frac{26}{200}$ (Public) $\Box$ |                |                                          |         |         |                |       |                            |         |
| Tgow <b>IV</b>                   |                | ⊽                                        | ⊽       | ⊽       | ⊽              | ⊽     | ⊽                          | п       |
| <b>D</b> Joe                     | $\blacksquare$ |                                          |         |         |                |       |                            |         |

Figure: Trinityguard Permissions (System Navigator)

#### 6) Click **OK**.

**Tip**: By default, when a user is authorized to use the product through the green screen menu, they inherit permissions to this folder through the product authorization list.

# <span id="page-22-0"></span>**Create Share Folder via Access Client Solutions (ACS)**

1) Access the **IBM i Access Client Solutions**. ACS is what IBM is moving toward as a replacement for the older IBM i System Navigator for Windows (or Mac or Linux).

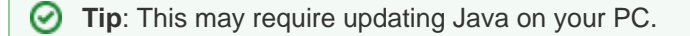

#### 2) Select **Navigator for i**.

**BM** i Access Client Solutions

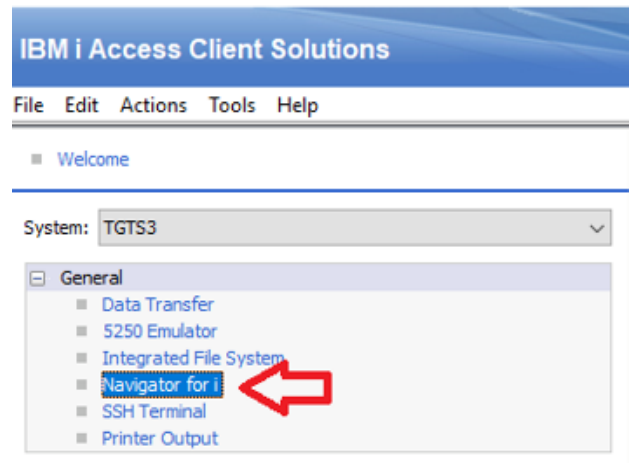

#### Figure: Navigator for i

3) Select **File Systems** in the left panel.

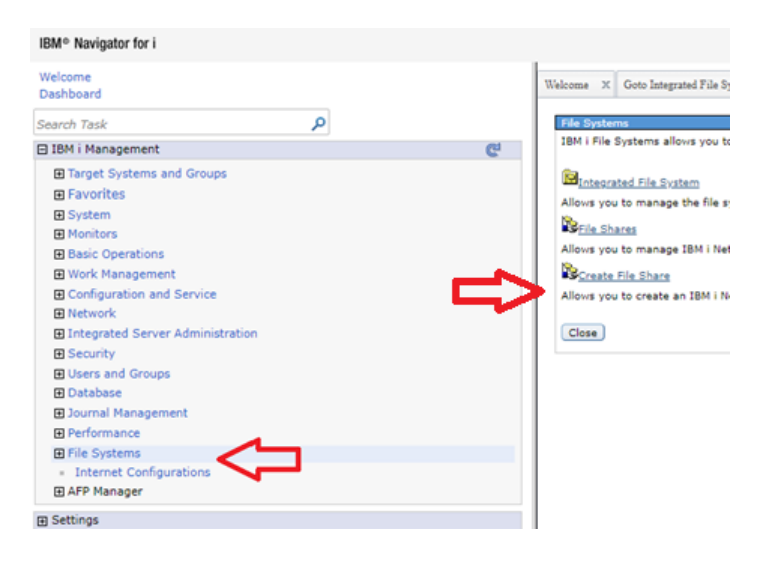

Figure: File Systems

- 4) Select **Create File Share** in the right panel. The **Trinityguard Properties** dialog appears.
- 5) Complete the following fields:

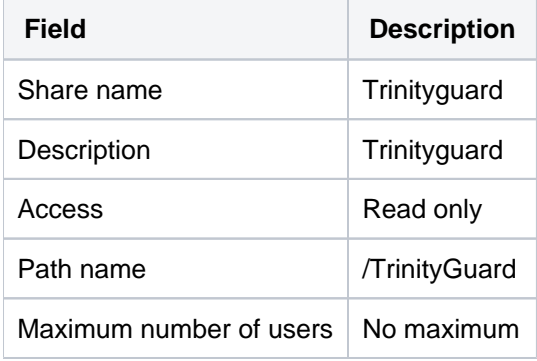

6) Click **OK**. The list of file shares appears.

# <span id="page-23-0"></span>**Restrict Permission to Share Folder via ACS**

### **To restrict permission to the share folder**

1) Select the **Trinityguard** share.

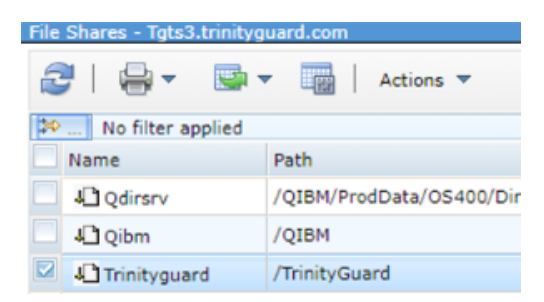

#### Figure: File Share

- 2) Click **Actions** on the menu bar.
- 3) Select **Permissions**.
- 4) Set the permissions as follows:

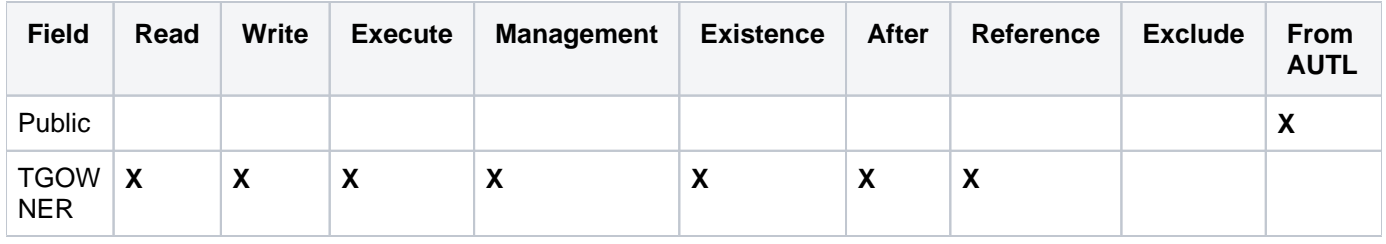

| Object:<br>/TrinityGuard                       | <b>Trinityguard Permissions - Localhost</b> |                                                      |                       |                          |                                                                                           |                            |   |                          |   |        |  |
|------------------------------------------------|---------------------------------------------|------------------------------------------------------|-----------------------|--------------------------|-------------------------------------------------------------------------------------------|----------------------------|---|--------------------------|---|--------|--|
| Type:<br>Directory                             |                                             | Owner:<br>Primary group:<br><b>TGOWNER</b><br>(None) |                       |                          | <b>TGAUTL</b>                                                                             | Authorization list (AUTL): |   |                          |   |        |  |
| u)<br>đ<br>c<br>TH.<br>--- Select Action --- v |                                             |                                                      |                       |                          |                                                                                           |                            |   |                          |   |        |  |
| Select                                         | <b>Name</b>                                 |                                                      |                       |                          | Read   Write   Execute   Management   Existence   Alter   Reference   Exclude   From AUTL |                            |   |                          |   |        |  |
|                                                | <b>AL</b> (Public)                          | □                                                    | u                     | ⋓                        | u                                                                                         | ⋓                          | ⋓ | ⋓                        | U | ✔      |  |
| ш                                              | <b>A</b> TGOWNER                            | $\blacktriangleright$                                | $\blacktriangleright$ | $\overline{\mathcal{L}}$ | $\overline{\mathcal{L}}$                                                                  | ✔                          | ☑ | $\overline{\mathcal{L}}$ | U | $\Box$ |  |
| Add                                            | Remove                                      |                                                      |                       |                          |                                                                                           |                            |   |                          |   |        |  |
|                                                | âââ                                         |                                                      | ⋼∨                    |                          |                                                                                           |                            |   |                          |   |        |  |

Figure: Trinityguard Permissions (ACS)

**Tip**: If there are users that you need to add who you will exclude from the authorization list **TGAUTL**, add them now (either individually or as part of a group), and then grant them **Read** permissions.

# <span id="page-24-0"></span>**Add IBM i Server to Host Table**

### **To add IBM i server to the host table**

Update the hosts table on your PC to include the IBM i server IP address and server name.

- 1) Open a text editor.
- 2) Edit the file C:\Windows\System32\drivers\etc\hosts:

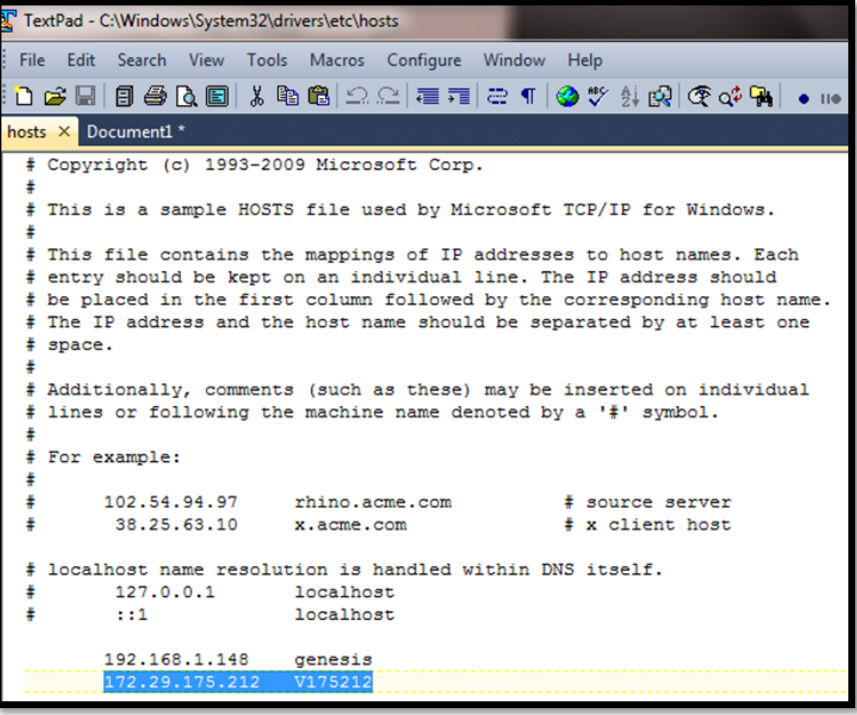

Figure: Host File

# <span id="page-25-0"></span>**Map Network Drive to Share Folder**

#### **To map a network drive to the share folder**

**Note**: The specific steps for this task will vary based on your operating system, so use these instructions as a guide, not as an absolute.

- 1) Open **My Computer**.
- 2) Click on **Map network drive**.

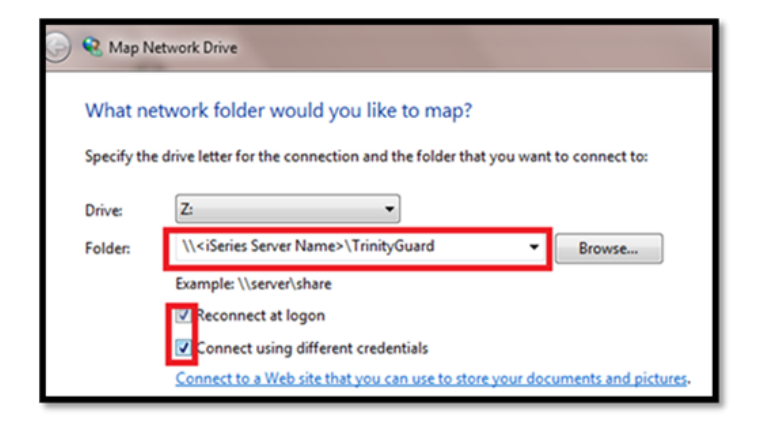

### **Figure**: My Computer

3) Select a drive letter.

#### 4) Enter the path to the **TrinityGuard** share folder.

**Important**: Use the IBM i system name, not the IP address.

- 5) Select one of the following options:
	- **Reconnect at logon**
	- **Connect using different credentials**

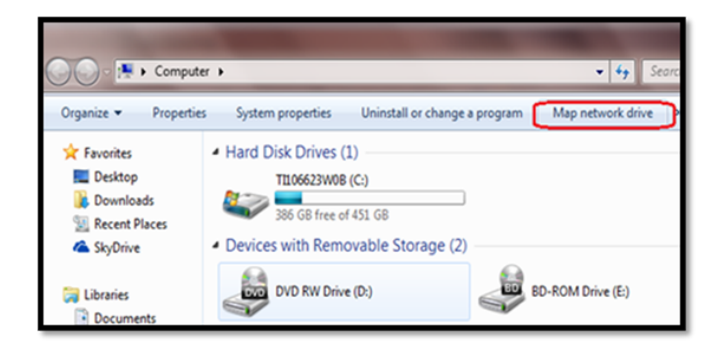

# **Figure**: Map Network Drive

- 6) Click the **Finish** button.
- 7) Enter your i5/OS user profile and password.
- 8) Select the **Remember my credentials** option.
- 9) Click **OK**.

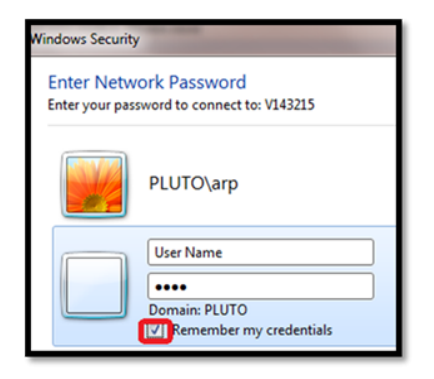

**Figure**: Windows Security

**Alternatively**, you can map the network drive from a Windows command prompt by using the following command: **N ET USE \*** 

**<IBM i Server Name>\TrinityGuard /USER:IBM i-username IBM i-password**

**See also**

# <span id="page-27-0"></span>**Step 5 - Change Emulator Display Size**

Use this task to change the emulator (workstation) display size to 27x132.

**Important:** This product does not support the emulator (workstation) display size of 24x80.

If you are not using the display size of 27x132, you will receive the error message **CPF4169**.

# **To change the emulator display size**

1) From the IBM i session menu, click **Communication > Configure.**

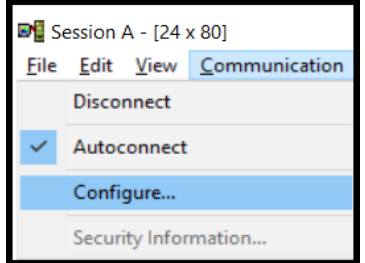

- 2) In the **Type of emulation** group box, change **Size** to **27x132**.
- 3) Click **OK**.

#### **See also**

# <span id="page-28-0"></span>**Step 6 - Enabling Report Filter Modifications**

Use this task to set the LMTCPM (Limited Capabilities) attribute to \***NO**.

Λ **Important**: If this attribute is set to \***YES**, the user will have limited editing capabilities that might impact filtering.

#### **To set the LMTCPM attribute to \*NO**

- 1) Access the **IBM i Main** menu.
- 2) At the **Selection or command** prompt, enter **3** (General system task)
- 3) Press **Enter**.
- 4) At the **Selection or command** prompt, enter **10** (Security)
- 5) Press **Enter**.
- 6) At the **Selection or command** prompt, enter **6** (Work with user profiles)
- 7) Press **Enter**.
- 8) In the **User profile** field, enter the desired user ID.
- 9) Press **Enter**.
- 10) In the **OPT** column beside the user ID, enter **2** (Change).
- 11) Press **Enter**. The **Change User Profile** interface is displayed.
- **Alternatively**, use the **CHGUSRPRF** command to access this interface.
- 12) In the **Limit capabilities** field, enter \***NO**.
- 13) Press **Enter**.

#### **See also**

# <span id="page-29-0"></span>**Linux Agent Installation**

# <span id="page-30-0"></span>**Install Instructions**

# **For Ubuntu/Debian**

### **On Linux console run the following**

- 1) wget [https://repo.trinityguard.com/apt/trinityguard.gpg.key.](https://repo.trinityguard.com/apt/trinityguard.gpg.key)
- 2) apt-key add trinityguard.gpg.key.
- 3) Add the following to /etc/apt/sources.list.

deb [arch=amd64]<https://repo.trinityguard.com/apt/>stable main

- 4) apt update
- 5) apt tgcentral
- 6) apt tgagentd

# **For Centos/RHEL**

### **On Linux console run the following**

1) Create file trinityguard.repo in directoryunder /etc/yum.repos.d with the following content

[[repo.trinityguard.com\]](http://repo.trinityguard.com) name=Trinity Guard Repo baseurl=[https://repo.trinityguard.com/yum/\\$basearch/](https://repo.trinityguard.com/yum/$basearch/) enabled=1 gpgkey[=https://repo.trinityguard.com/apt/trinityguard.gpg.key](https://repo.trinityguard.com/apt/trinityguard.gpg.key) gpgcheck=1 repo\_gpgcheck=0

2) yum install tgcentral

3) yum install tgagentd

### **See also**

# <span id="page-31-0"></span>**Configuration**

# **On Linux console run the following**

1) edit file /opt/tgagent/etc/tgagent.conf and enter the following details

TGAGENTHOME="/opt/tgagent"

TGAGENTHOSTNAME="name of server"

TGCENTRAL\_URL=172.17.172.208:7444

TGAGENTIP="agent ip"

2) Restart Agent by running

systemctl restart tgagent

# <span id="page-32-0"></span>**Central Installation**

This section contains the following topics:

- [Windows OS Instructions](#page-33-0)
- [Linux OS Instructions](#page-37-0)
- [TGCentral Configuration](#page-43-0)

# **Prerequisite:**

Google Chrome (latest version)

### **See also**

[TG Product Installation Introduction](#page-3-0)

# <span id="page-33-0"></span>**Windows OS Instructions**

Use this section to do the following:

- **[Install TGCentral on Windows Server](#page-34-0)**
- [Upgrade TGCentral on Windows Server](#page-35-0)
- [Uninstall TGCentral from Windows Server](#page-36-0)

# **Minimum OS Requirements**

- Windows 7 (or above)
- Windows Server 2008 (or above)

#### **Minimum Hardware Requirements**

- Storage 200GB space
- Memory 2GB memory
- Processor 64bits Intel Core i5 (or above) Xeon

### **See also**

[Central Installation](#page-32-0)

# <span id="page-34-0"></span>**Install TGCentral on Windows Server**

Use this task to install TG Central on a Windows server. This task describes the following:

- [Step 1 Upload Compressed Installation File to Server](#page-34-1)
- [Step 2 Run the Installation Program](#page-34-2)

# <span id="page-34-1"></span>**Step 1 - Upload Compressed Installation File to Server**

## **To upload the compressed installation file to server**

- 1) Locate the **tgcentral-xxx.exe**.
- 2) Use whatever method or tool you have available to upload the file to the Windows server.

# <span id="page-34-2"></span>**Step 2 - Run the Installation Program**

Use this task to run the installation program.

### **To run the installation program**

- 1) Navigate to the location of the extracted installation files.
- 2) Right-click on the **tgcentral-xxx.exe** program.
- 3) Select **Run as Administrator**.
- 4) Follow the instructions provided in the wizard.

*i***)** Note: On completion of the installation, you will receive a notification. The notification displays the URL from which you need to complete the product configuration. You can also enter the URL manually into your browser (http://<ip address>:10000).

**Tip**: If you are given the option to select a browser, select Chrome. Chrome is required for the product configuration.

### **See also**

[Windows OS Instructions](#page-33-0)

# <span id="page-35-0"></span>**Upgrade TGCentral on Windows Server**

Use this task to upgrade TGCentral from a Windows Server.

Follow the Windows installation instructions.

The installer detects the previous version and proceeds to make the necessary updates.

### **See also**

[Windows OS Instructions](#page-33-0)

# <span id="page-36-0"></span>**Uninstall TGCentral from Windows Server**

Use this task to uninstall TGCentral from a Windows Server.

# **To uninstall TGCentral**

1) Access the location of the TGCentral program files.

**Note**: Unless the default path was changed at the time of installation, the files are commonly installed at c: \program files(x86)\TGcentral.

- 2) Right-click on the **tgcentral-uninstall.xxx.exe** program (where xxx is the version number).
- 3) Select **Run as Administrator**.
- 3) Follow the instructions provided in the wizard.

**Tip**: You can also use the uninstall feature available through the Windows menu or the **Control Panel**.

#### **See also**

[Windows OS Instructions](#page-33-0)

# <span id="page-37-0"></span>**Linux OS Instructions**

Use this section to do the following:

- [Install TGCentral on Linux Server](#page-38-0)
- [Upgrade TGCentral on Linux Server](#page-39-0)
- [Uninstall TGCentral from Linux Server](#page-40-0)
- [Check Status of TGCentral Installation on Linux Server](#page-41-0)
- [Manage TGCentral Services on a Linux Server](#page-42-0)

#### **Minimum OS Requirements**

- RedHat 6 (or above)
- CentOS 6 (or above)
- Fedora 13 (or above)
- Debian 7 (or above)
- Ubuntu 12 (or above)

### **Minimum Hardware Requirements**

- Storage 200GB space
- Memory 2GB memory
- Processor 64bits Intel Core i5 (or above) Xeon or ppc64le

#### **See also**

[Central Installation](#page-32-0)

# <span id="page-38-0"></span>**Install TGCentral on Linux Server**

Use this task to install TGCentral on a Linux server. This task describes the following:

- [Step 1 Upload TGCentral Installation File to Linux Server](#page-38-1)
- [Step 2 Run the TGCentral Installation on the Linux Server](#page-38-2)

# <span id="page-38-1"></span>**Step 1 - Upload TGCentral Installation File to Linux Server**

## **To upload the installation file**

- 1) Locate the installation file (where xxx is the version number).
- 2) Use whatever method or tool you have available to upload the file to the Linux server.

# <span id="page-38-2"></span>**Step 2 - Run the TGCentral Installation on the Linux Server**

### **To run the installation**

- 1) Navigate to the location on the server where the TGCentral installation files are stored.
- 2) At the command prompt, enter the following command for your distribution type:

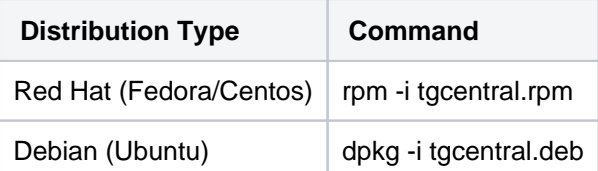

#### 3) Press **Enter**.

**Note**: On completion of the installation, you will receive a notification. The notification will display the URL from which you will need to complete the product configuration. You can also enter the URL manually into your browser (http://<ip address>:10000).

#### **See also**

# <span id="page-39-0"></span>**Upgrade TGCentral on Linux Server**

Use this task to upgrade the TGCentral on a Linux server.

# **To upgrade TGCentral**

- 1) Navigate to the location on the server where the TGCentral installation files are stored.
- 2) At the command prompt, enter the following command for your distribution type:

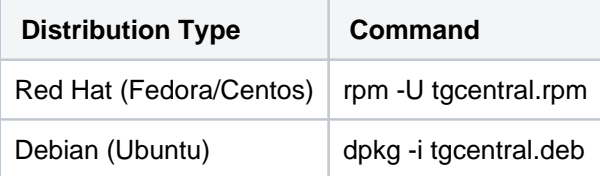

3) Press **Enter**.

### **See also**

# <span id="page-40-0"></span>**Uninstall TGCentral from Linux Server**

Use this task to uninstall TGCentral from a Linux Server.

# **To uninstall TGCentral**

- 1) Navigate to the location on the server where the TGCentral installation files are stored.
- 2) At the command prompt, enter the following command for your distribution type:

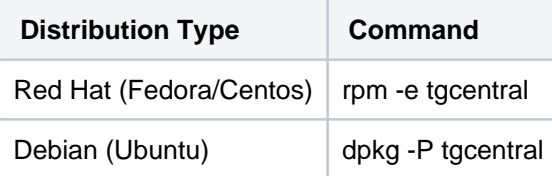

3) Press **Enter**.

### **See also**

# <span id="page-41-0"></span>**Check Status of TGCentral Installation on Linux Server**

Use this task to check the status of the TGCentral installation on a Linux server.

# **To Check Status of TGCentral Install**

- 1) Navigate to the location on the server where the TGCentral installation files are stored.
- 2) At the command prompt, enter the following command for your distribution type:

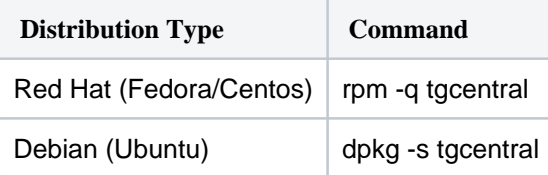

3) Press **Enter**.

#### **See also**

# <span id="page-42-0"></span>**Manage TGCentral Services on a Linux Server**

Use this task to do the following:

- [Start TGCentral Services on a Linux Server](#page-42-1)
- [Stop TGCentral Services on a Linux Server](#page-42-2)
- [Restart TGCentral Services on a Linux Server](#page-42-3)
- [Check Status of TGCentral Services on a Linux Server](#page-42-4)

# <span id="page-42-1"></span>**Start TGCentral Services on a Linux Server**

### **To Start TGCentral Services on a Linux Server**

- 1) Navigate to the location on the server where the TGCentral installation files are stored.
- 2) At the command prompt, enter the following command: **systemctl start tgcentral**.
- 3) Press **Enter**.

# <span id="page-42-2"></span>**Stop TGCentral Services on a Linux Server**

### **To Stop TGCentral Services on a Linux Server**

- 1) Navigate to the location on the server where the TGCentral installation files are stored.
- 2) At the command prompt, enter the following command: **systemctl stop tgcentral**.
- 3) Press **Enter**.

# <span id="page-42-3"></span>**Restart TGCentral Services on a Linux Server**

### **To Restart TGCentral Services on a Linux Server**

- 1) Navigate to the location on the server where the TGCentral installation files are stored.
- 2) At the command prompt, enter the following command: **systemctl restart tgcentral**.
- 3) Press **Enter**.

# <span id="page-42-4"></span>**Check Status of TGCentral Services on a Linux Server**

### **To Check Status of TGCentral Services on a Linux Server**

- 1) Navigate to the location on the server where the TGCentral installation files are stored.
- 2) At the command prompt, enter the following command: **systemctl status tgcentral**.
- 3) Press **Enter**.

#### **See also**

# <span id="page-43-0"></span>**TGCentral Configuration**

Use this task to configure TGCentral after installation on either a Windows or Linux server.

This section includes the following topics:

- [IBM Agent Configuration](#page-45-0)
- [Web Client Configuration](#page-50-0)

The configuration process involves modifications to the agent (IBM i server) as well as to TGCentral (web interface).

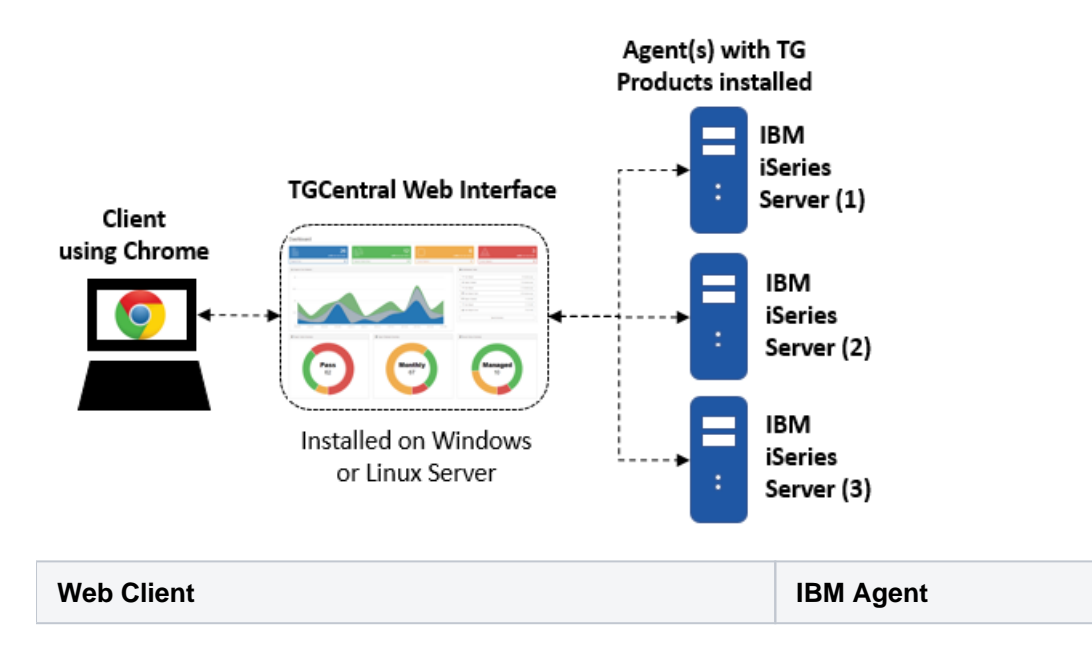

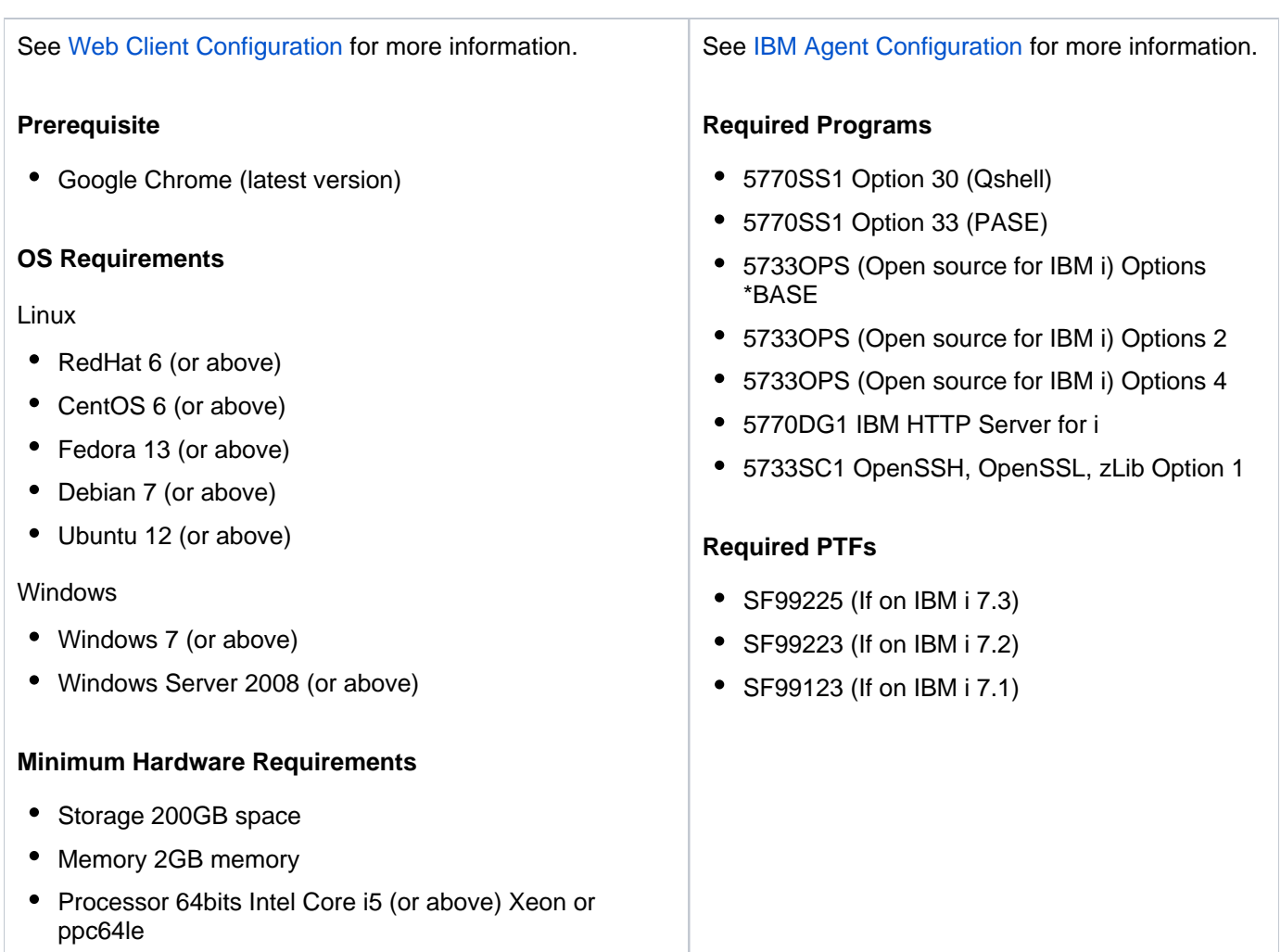

### **TGCentral Installation**

Download and install all required licensed programs and PTFs prior to attempting the configuration.

**Note**: The only third-party components provided with the TG Product installation are the python modules, which require a licensed version of python.

#### **See also**

[IBM Agent Configuration](#page-45-0)

[Web Client Configuration](#page-50-0)

# <span id="page-45-0"></span>**IBM Agent Configuration**

- [Step 1 Display agent details](#page-45-1)
- [Step 2 Set Agent Status to Active](#page-46-0)
- [Step 3 Resolve Agent Pre-requisite Issues](#page-46-1)
- [Step 4 Install Python packages](#page-48-0)
- [Step 5 Inform Agent of TGCentral IP Address](#page-49-0)

# <span id="page-45-1"></span>**Step 1 - Display agent details**

Use this task to display the status of the agent.

### **To display agent details**

- 1) Sign into IBM i.
- 2) At the **Selection or command** prompt, enter **TGMENU** to access the **TG Main** menu.

3) At the **Selection or command** prompt, enter **10** (TGCentral Configuration). The **TGCentral Configuration** interface is displayed.

### 4) Review the agent installation and configuration details.

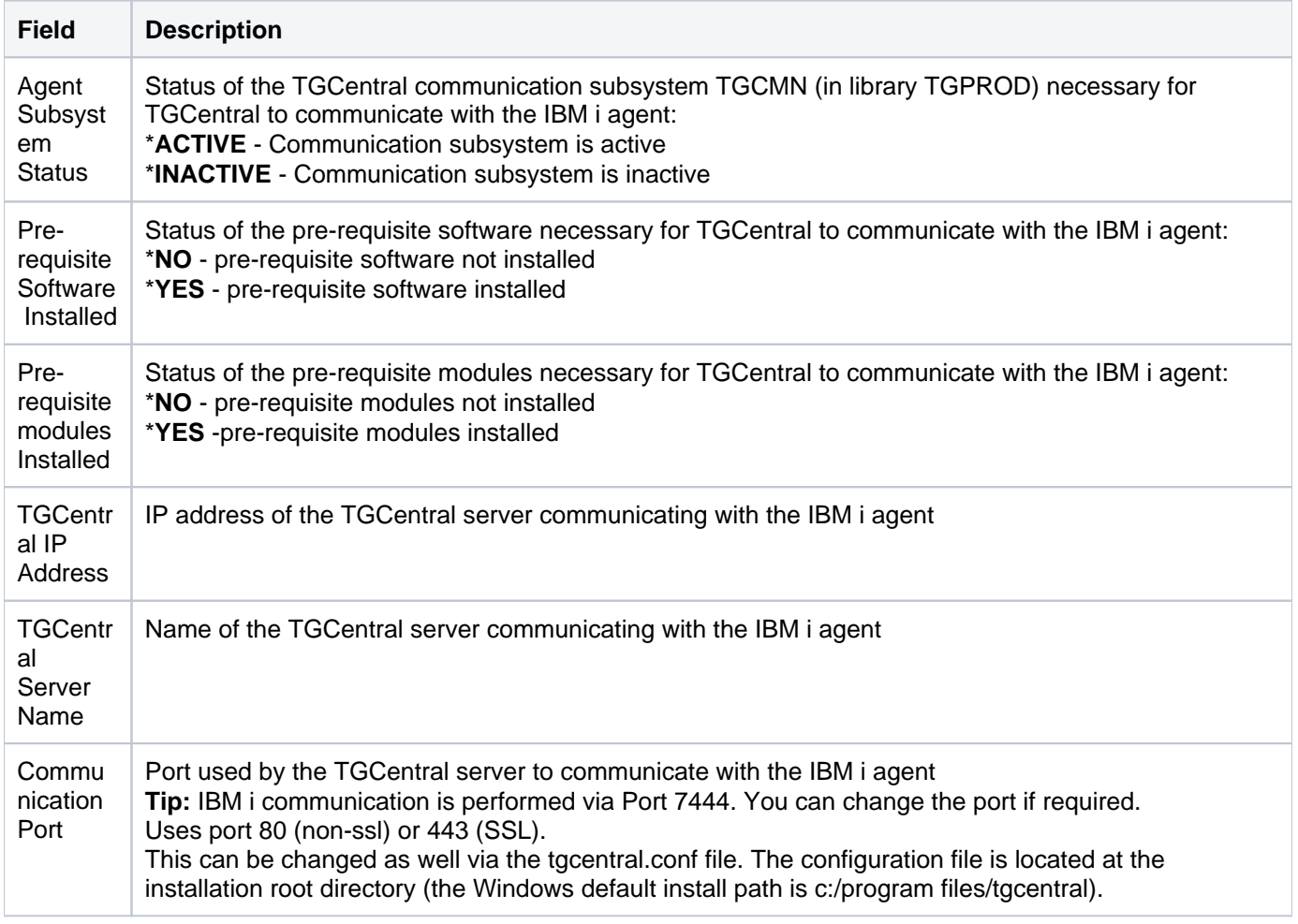

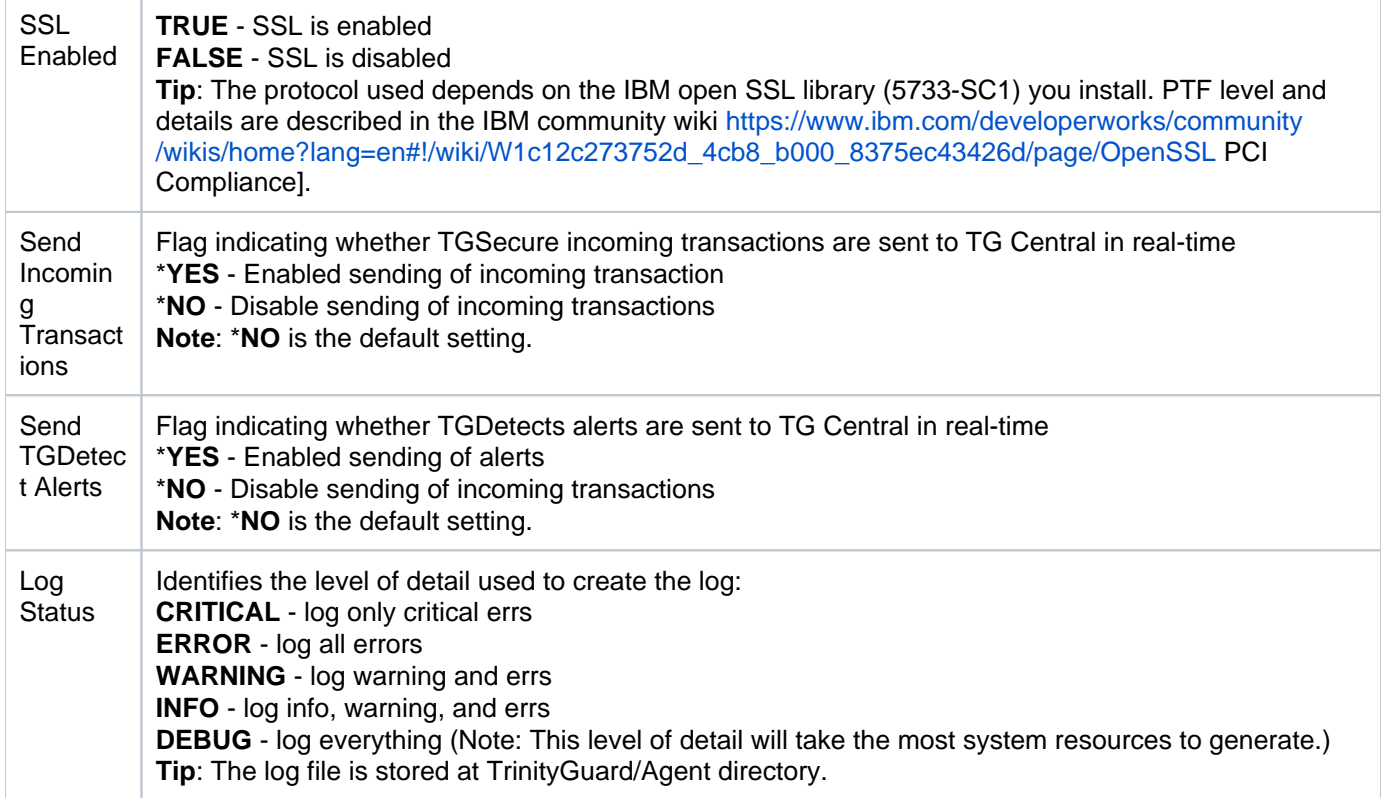

# <span id="page-46-0"></span>**Step 2 - Set Agent Status to Active**

Use this task to set the status of the agent to \*ACTIVE. Only active agents are detected (seen) by TGCentral. An agent must be active for you to begin managing it using TGCentral.

### **To set agent status to active:**

- 1) Access the **TGCentral Configuration** interface (option 10).
- 2) Update the Agent Configuration section with the TGCentral server data IP address.
- 3) Press the **F24** (Update Config) function key.
- 4) Press the **F22** (Start Agent) function key.

# <span id="page-46-1"></span>**Step 3 - Resolve Agent Pre-requisite Issues**

Use this task to identify issues with pre-requisites (i.e., software and modules). This step is only necessary if prerequisites are missing (Status = \***NO**.)

### **To resolve agent pre-requisite Issues:**

- 1) Access the **TGCentral Configuration** interface.
- 2) Press the **F20** (Pre-requisite Status) function key. The **TGCentral Pre-requisite Status** interface is displayed.
- 3) Do the following as necessary for your specific installation case:

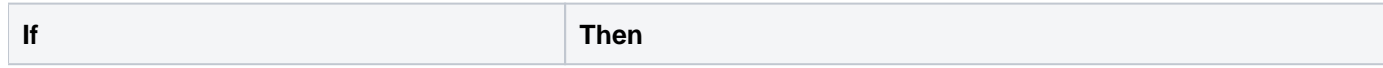

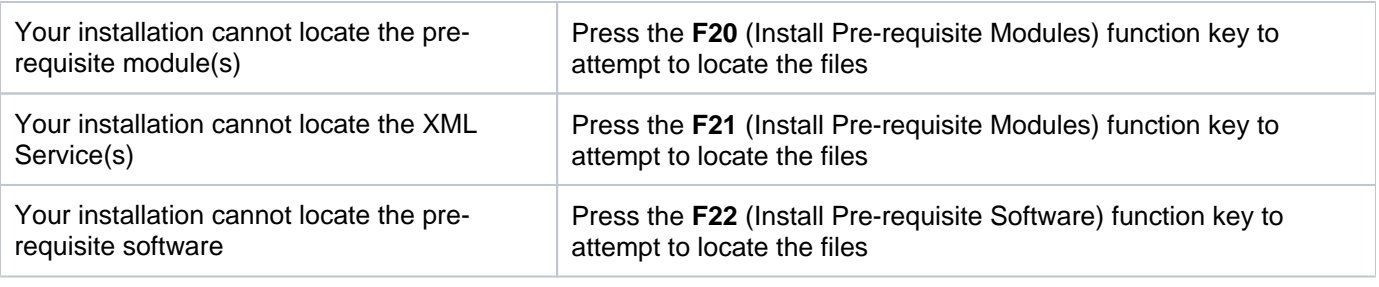

**Tip**: For function keys higher than F12, you must use a combination of the **Shift** key and the appropriate function key. For example, to select **F20**, you must hold down the **Shift** key and F8.

4) Follow the instructions provided on each screen.

5) Ensure that the following license programs are installed via command **DSPSFWRSC**.

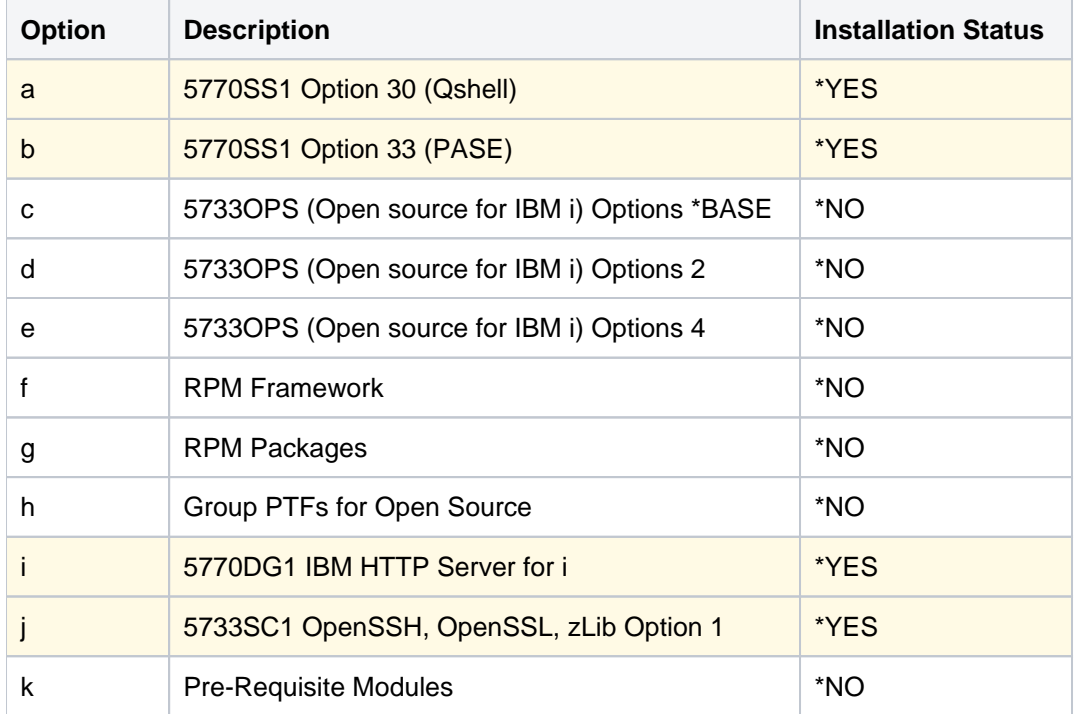

**Tip**: If the license programs are missing, download and install them from the **Entitled Systems Support** website [http://www-304.ibm.com/servers/eserver/ess/index.wss.](http://www-304.ibm.com/servers/eserver/ess/index.wss)

Go here for instructions on installing any missing open source RPM files: [http://ibm.biz/ibmi-rpms.](http://ibm.biz/ibmi-rpms)

- We recommend that you use **Access Client Solutions** (ACS) to install the RPM support.
- Go here for ACS tech notes: **Getting started with Open Source Package Management in IBM i ACS:** [https://www-01.ibm.com/support/docview.wss?uid=nas8N1022619.](https://www-01.ibm.com/support/docview.wss?uid=nas8N1022619)
- Go here for IBM i box ssh configuration instructions: **IBM i Open SSH & Open SSL Community:** [htt](https://www.ibm.com/developerworks/community/groups/service/html/communityview?communityUuid=38f2c9b4-5ddb-485f-b3e9-37e520a3fd82) [ps://www.ibm.com/developerworks/community/groups/service/html/communityview?](https://www.ibm.com/developerworks/community/groups/service/html/communityview?communityUuid=38f2c9b4-5ddb-485f-b3e9-37e520a3fd82) [communityUuid=38f2c9b4-5ddb-485f-b3e9-37e520a3fd82](https://www.ibm.com/developerworks/community/groups/service/html/communityview?communityUuid=38f2c9b4-5ddb-485f-b3e9-37e520a3fd82)

6) Ensure that the following group PTFs are installed via command **WRKPTFGRP**.

- SF99225 (If on IBM i 7.3)
- SF99223 (If on IBM i 7.2)

Trinity Guard 49

SF99123 (If on IBM i 7.1)

**Tip**: If the PTFs files are missing, download and install them from the **IBM Fix Central** website [https://www-](https://www-945.ibm.com/support/fixcentral)[945.ibm.com/support/fixcentral](https://www-945.ibm.com/support/fixcentral).

**Alternatively**, the following PTFs are installed for license program 5733OPS via command **DSPPTF**.

- SI59035
- SI60567
- SI60568

**Tip**: Download required PTFs via IBM Fix Central website <https://www-945.ibm.com/support/fixcentral>.

# <span id="page-48-0"></span>**Step 4 - Install Python packages**

Use this task to install the Python packages.

#### **To install Python packages:**

- 1) Access the **IBM i Access Client Solution** interface.
- 2) On the menu bar, choose **Tools > Open Source Package Management**.

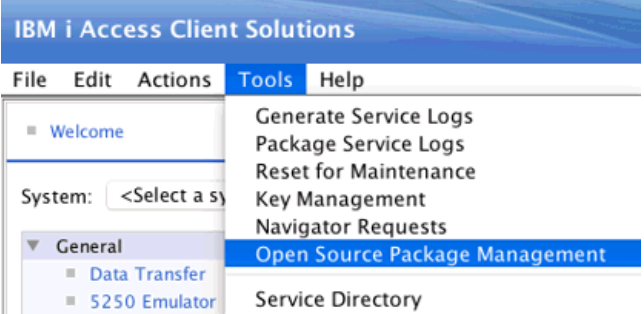

**Note**: The list of currently installed open source packages are displayed.

#### 3) Click the **Available packages** tab.

**Note**: The list of packages available for installation is displayed.

#### 4) Select the following packages:

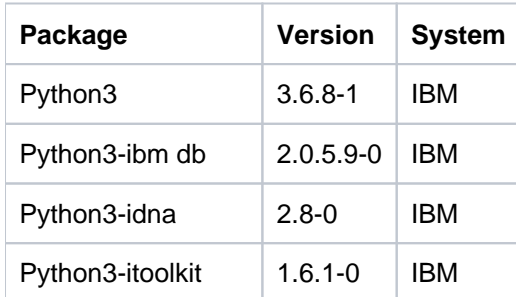

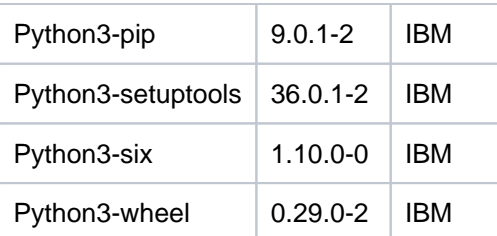

#### 5) Click the **Install** button.

**Note**: The installation confirmation screen is displayed.

6) Enter **Y** at the command prompt to confirm.

# <span id="page-49-0"></span>**Step 5 - Inform Agent of TGCentral IP Address**

Use this task to inform the agent of the TGCentral IP address. Once you established this connection, the agent can begin communicating with TGCentral.

#### **To enter the TGCentral IP Address:**

1) Access the **TGCentral Configuration** interface.

2) In the **TGCentral IP Address** field, enter the IP address at which TGCentral Web interface is currently installed.

Use this task to identify issues with pre-requisites (i.e., software and modules). This step is only necessary if prerequisites are missing (Status = \***NO**.)

#### **See also**

[TGCentral Configuration](#page-43-0)

# <span id="page-50-0"></span>**Web Client Configuration**

- [Step 1: Access TGCentral IP address](#page-50-1)
- [Step 2: Create TGCentral administrator login](#page-50-2)
- [Step 3: Review TGCentral configuration details](#page-50-3)

# <span id="page-50-1"></span>**Step 1: Access TGCentral IP address**

Use this task to access TGCentral.

**Tip:** Use Chrome as your browser to configuration TGCentral.

#### **To access the TGCentral IP Address**

- 1) Launch Chrome.
- 2) Enter IP address at which TGCentral is installed in the address bar (e.g., **http://<ip address>:10000**).

# <span id="page-50-2"></span>**Step 2: Create TGCentral administrator login**

Use this task to create an admin login. The system automatically adds the admin (who has the highest level of permissions) as the first user. It is then the responsibility of the admin to add additional users as necessary.

#### **To create an admin login**

- 1) From the **Configuration** tab, complete the required fields.
- Email
- Username
- Full name
- Password
- Confirm password
- 2) Click **Next**.

# <span id="page-50-3"></span>**Step 3: Review TGCentral configuration details**

Use this task to verify the configuration settings before launching the product.

### **To review the configuration settings**

1) Using the **Overview** tab, review the configuration details.

**Tip**: If you need to make modifications, click the **Previous** button.

2) Click **Save Configuration**.

#### **See also**

[TGCentral Configuration](#page-43-0)

# <span id="page-52-0"></span>**APPENDICES**

- [APPENDIX Libraries and Commands](#page-53-0)
- [APPENDIX TGInstall Revisions](#page-54-0)
- [APPENDIX TGCentral FAQs](#page-58-0)
- [APPENDIX TGFix](#page-59-0)

# <span id="page-53-0"></span>**APPENDIX - Libraries and Commands**

Go here: [Libraries and Commands](https://wiki.trinityguard.com/display/AC/Libraries+and+Commands)

# <span id="page-54-0"></span>**APPENDIX - TGInstall Revisions**

This section includes enhancement by version.

- [Version 2.3 TGProduct Installation](#page-55-0)
- [Version 2.2 TGProduct Installation](#page-56-0)
- [Version 2.1 TGProduct Installation](#page-57-0)

# <span id="page-55-0"></span>**Version 2.3 - TGProduct Installation**

No major updates were made to the TGProduct installation this release.

# <span id="page-56-0"></span>**Version 2.2 - TGProduct Installation**

The following commands are now available to improve the installation process for [Linux implementations](#page-37-0):

**Note**: The rpm commands apply to Red Hat (Fedora and CentOS) and the deb commands apply to Debian (Ubuntu and other distributions based on Debian).

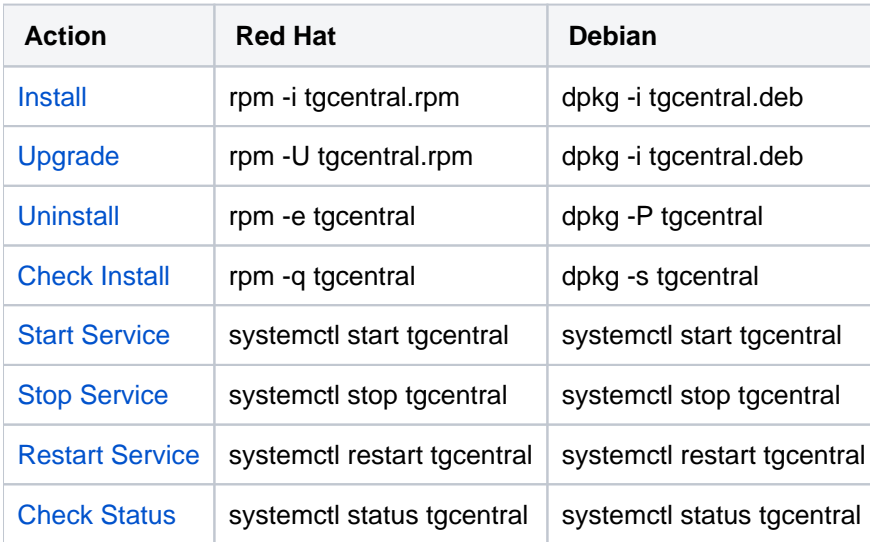

# <span id="page-57-0"></span>**Version 2.1 - TGProduct Installation**

IBM changed the way open source packages are distributed; therefore, additional details and resources are now provided in the instructions for the following task:

[Resolve Agent Pre-requisite Issues](#page-45-0)

# <span id="page-58-0"></span>**APPENDIX - TGCentral FAQs**

Go here: [TGCentral FAQs](https://wiki.trinityguard.com/display/AC/TGCentral+FAQs)

# <span id="page-59-0"></span>**APPENDIX - TGFix**

The **TG Fix** tool allows you to install fixes via the TG menu quickly and easily. This feature also includes verification features that ensure the fix is installed properly.

**See also**

[Working with TG Fix](https://wiki.trinityguard.com/display/FT/Working+with+TG+Fix)